1 検索をクリックしてください。

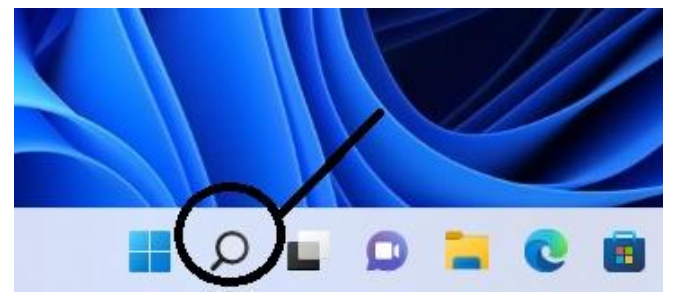

2 入力の画面が表示されますので コントロールパネルと入力してください。

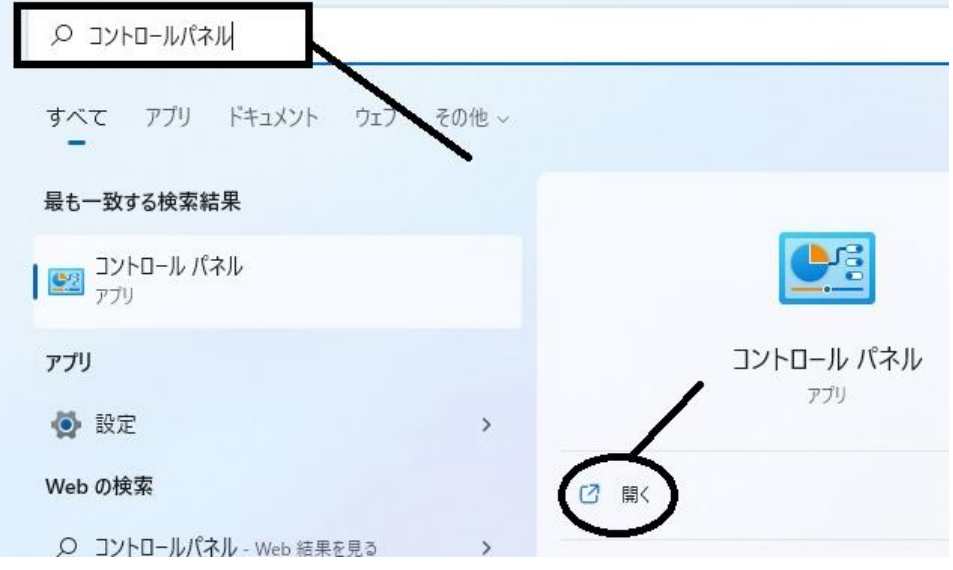

3 コントロールパネルの画面が表示されます、プログラムをクリックしてください。 コンピューターの設定を調整します  $\bar{z}$ 

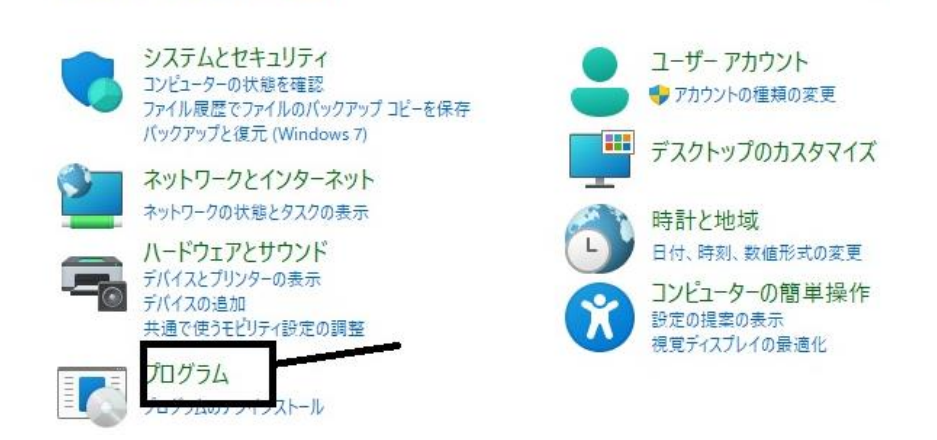

4 Windows の機能の有効化または無効化をクリックしてください。

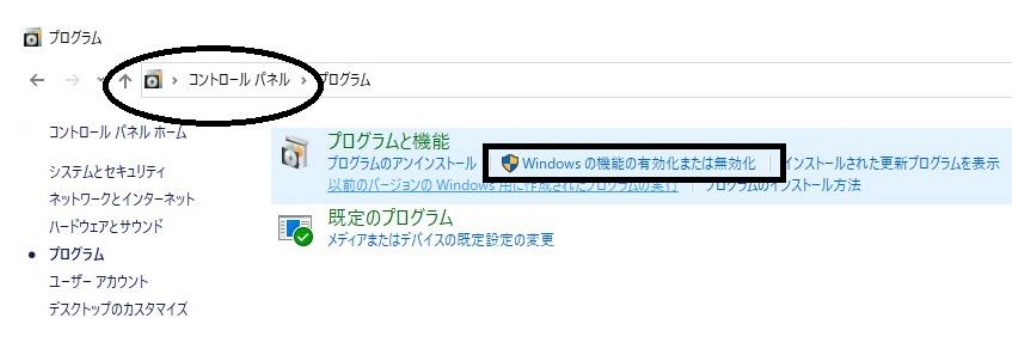

5 Windows の機能の画面が表示されます。

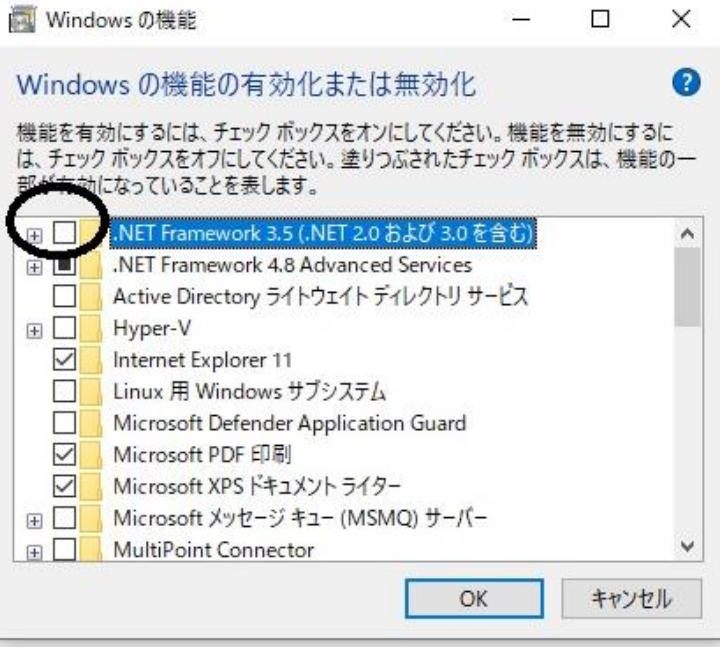

6 NET Framework3.5(.NET2.0 および 3.0 含む)のチェックボックスをクリックしてください。塗 りつぶされた状態となります。OK を押してください、Windows 機能の変更が行われます。これ にて漢語大詞典 Version 3.0 CDROM 版のインストール、稼働が可能となります。

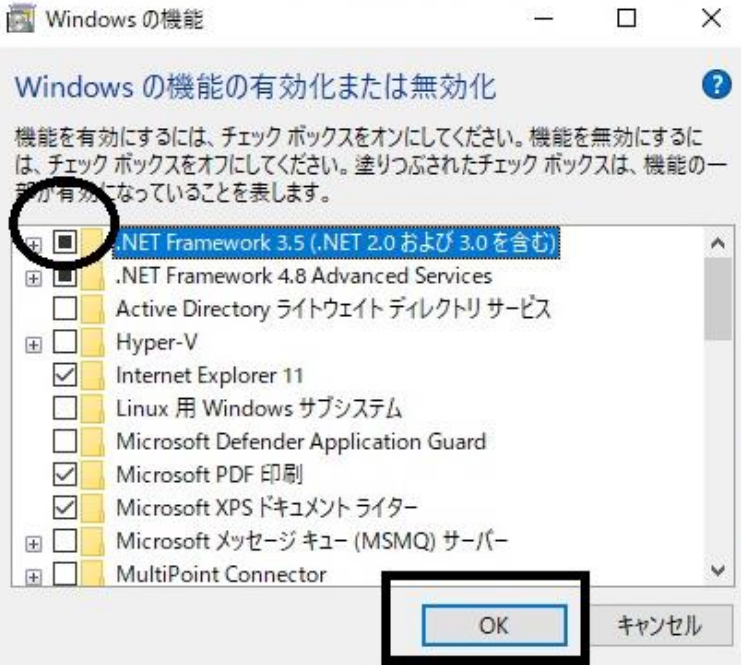